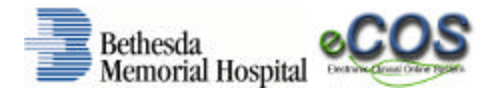

**Bethesda Memorial Hospital** proudly introduces Siemens' new Clinical Information System that we have named '*e***COS** ' (*electronic Clinical Online System)*. You can access *e***COS** through the **Bethesda Intranet** by selecting **PHYSICIANS** and then **PHYSICIAN ACCESS** while in the hospital or using the following **URL** in your web-browser from your practice or home office: http://bcsg.bethesdahealthcare.com<sup>‡</sup>.

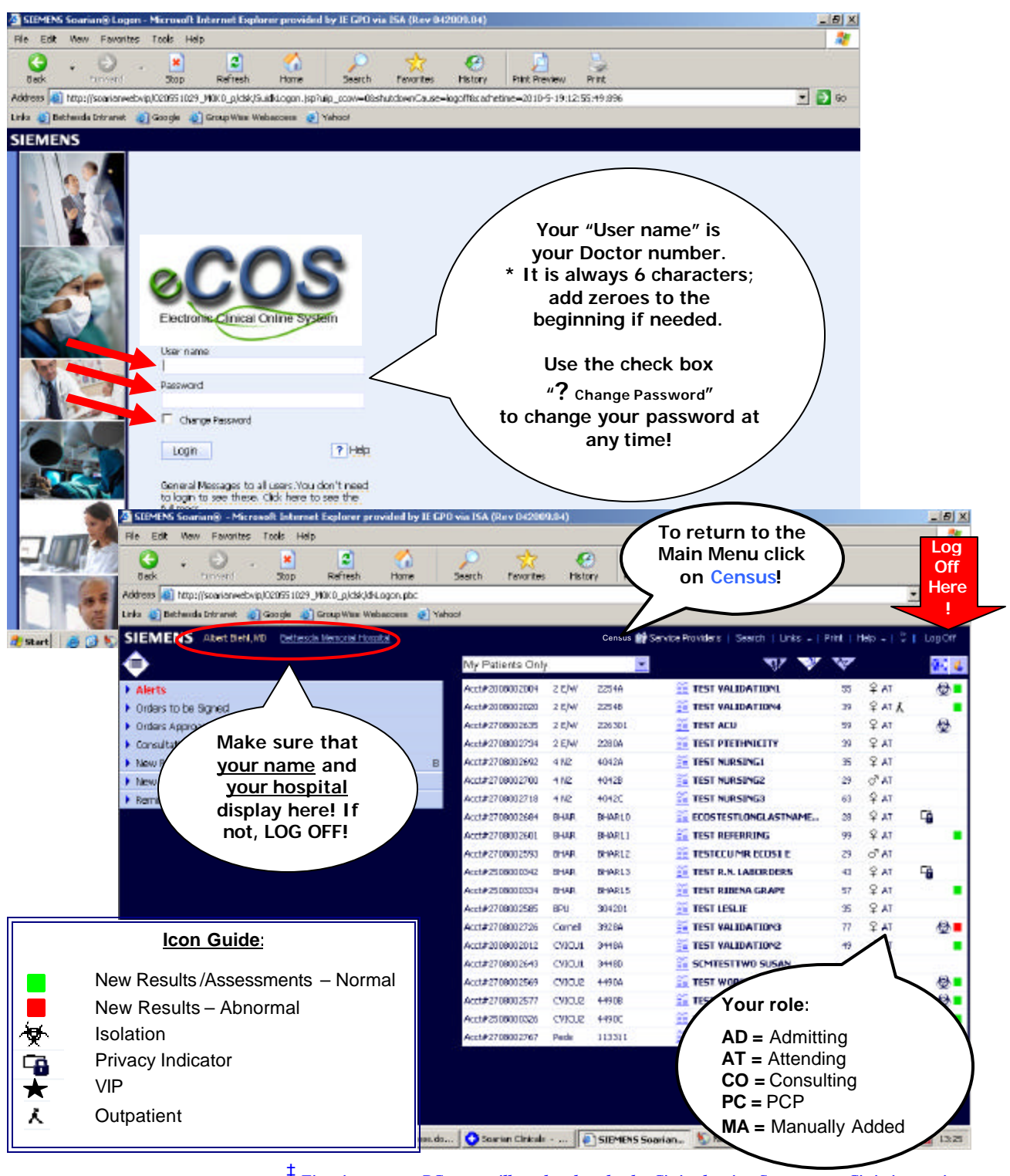

‡  *First time remote PC users will need to download a Citrix plug-in. See separate Citrix instructions.*

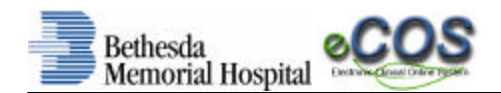

### **Main Menu**

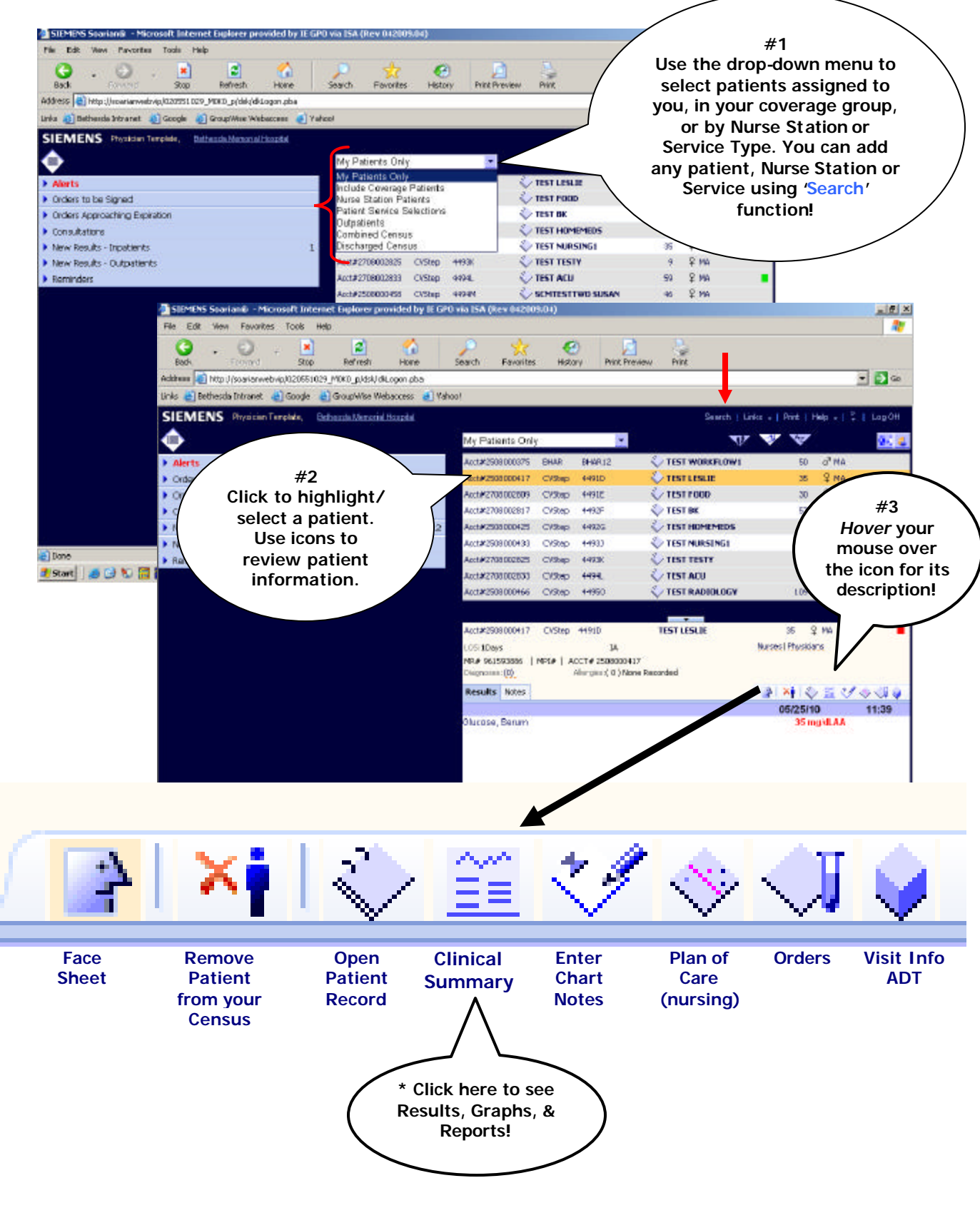

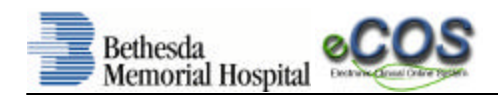

Ã

#### **Results**

From the *e***COS** Main Menu, highlight your patient and click the **Clinical Summary** icon.

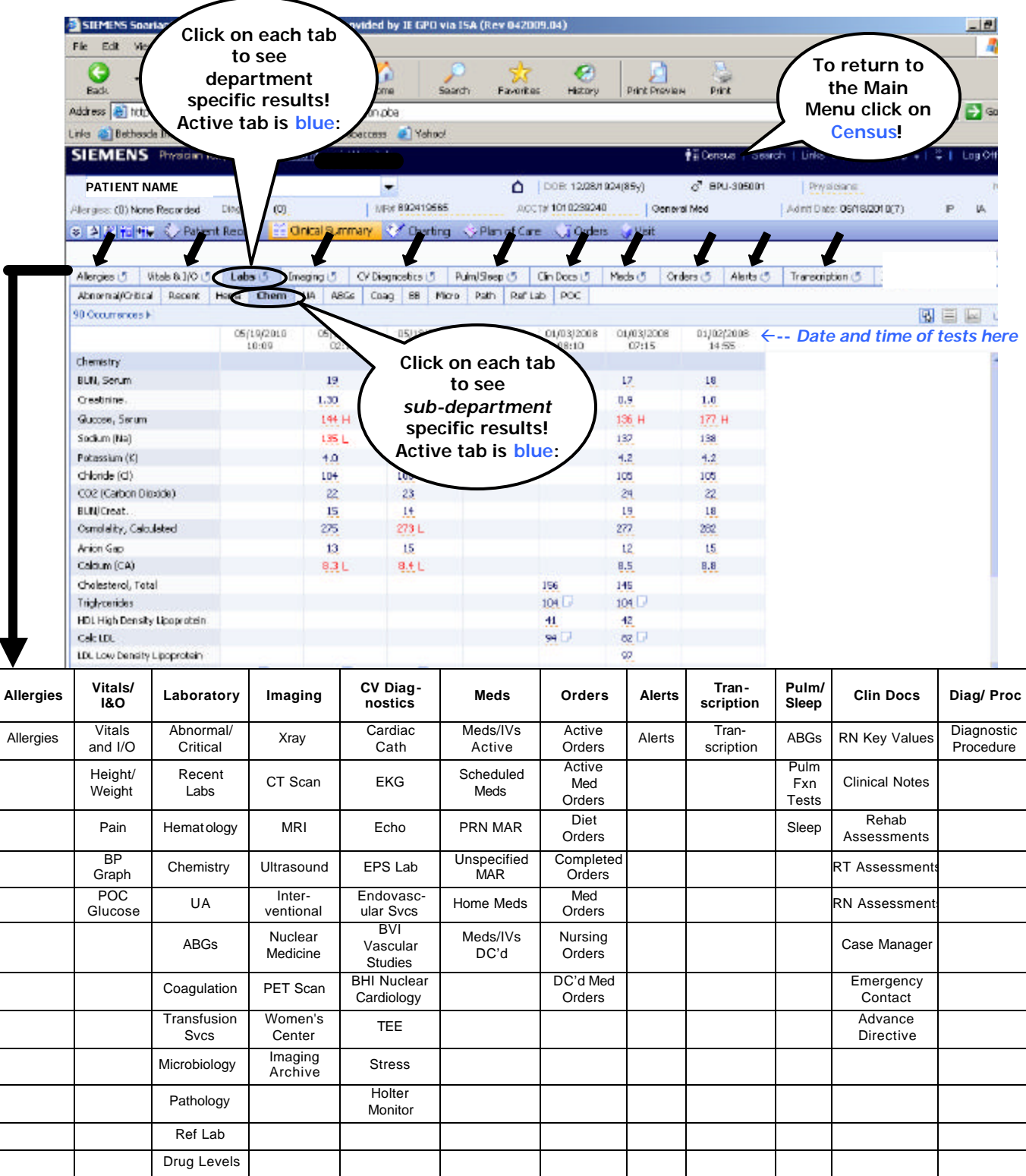

# **Results by Tab**

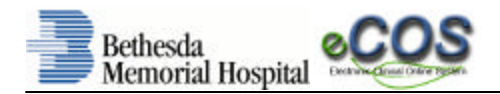

#### **Results** (continued)

For dictated results, click on the '**report**' icon:

Some systems are *linked* to **eCOS** – use the 'head' icon to **and a** access **Syngo** for Imaging, Echos and Vascular studies and **Pyramis** for EKGs & Holter Monitoring.

Iэ

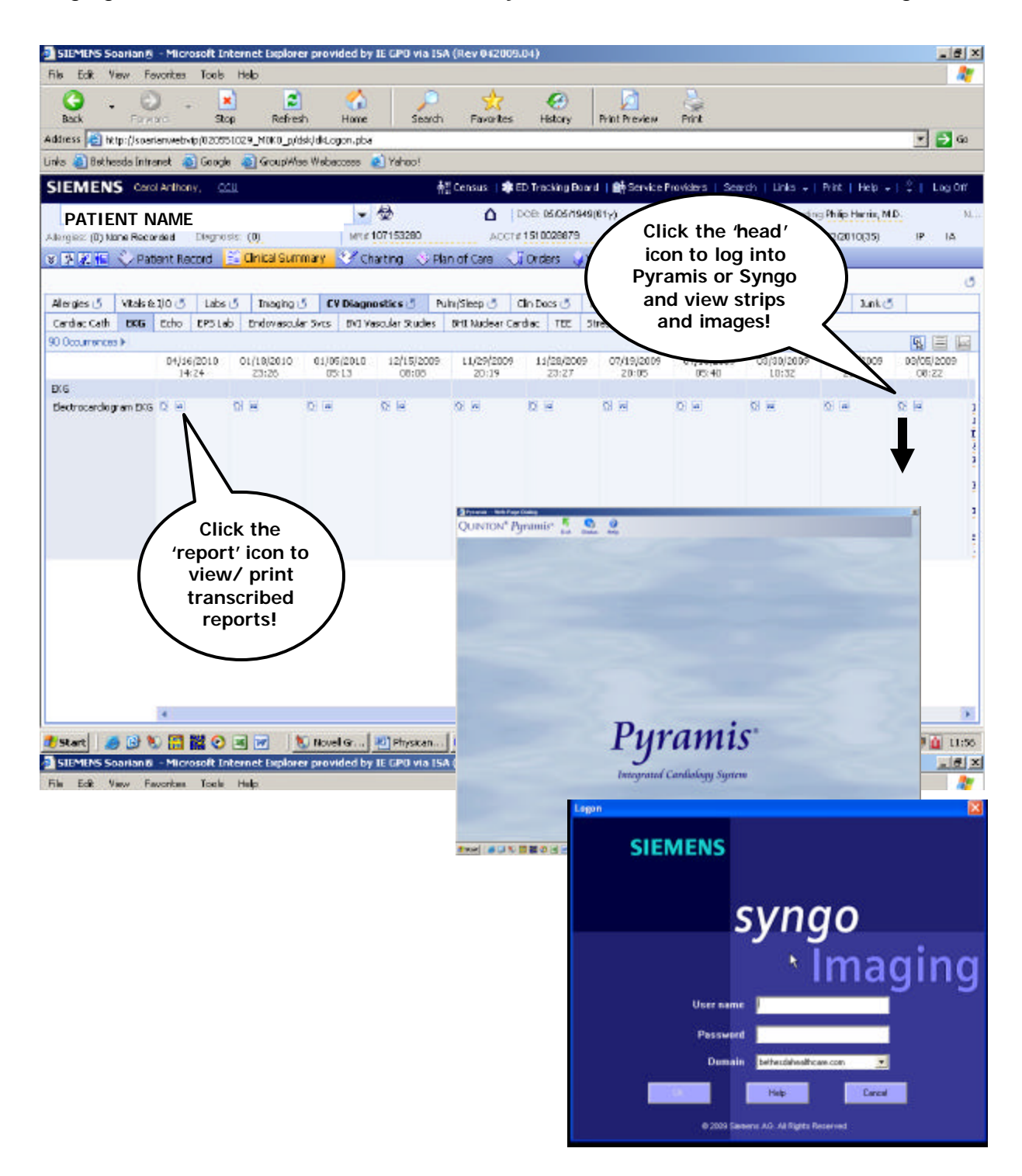

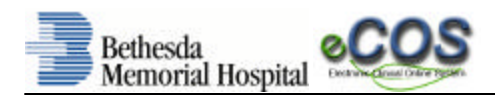

# **Printing**

From the *e***COS** screen, select the hyperlink **LINKS** in the upper right hand corner, select "**Operational Reporting Framework**" and click the '**+**' next to **M0K0** to expand your print options:

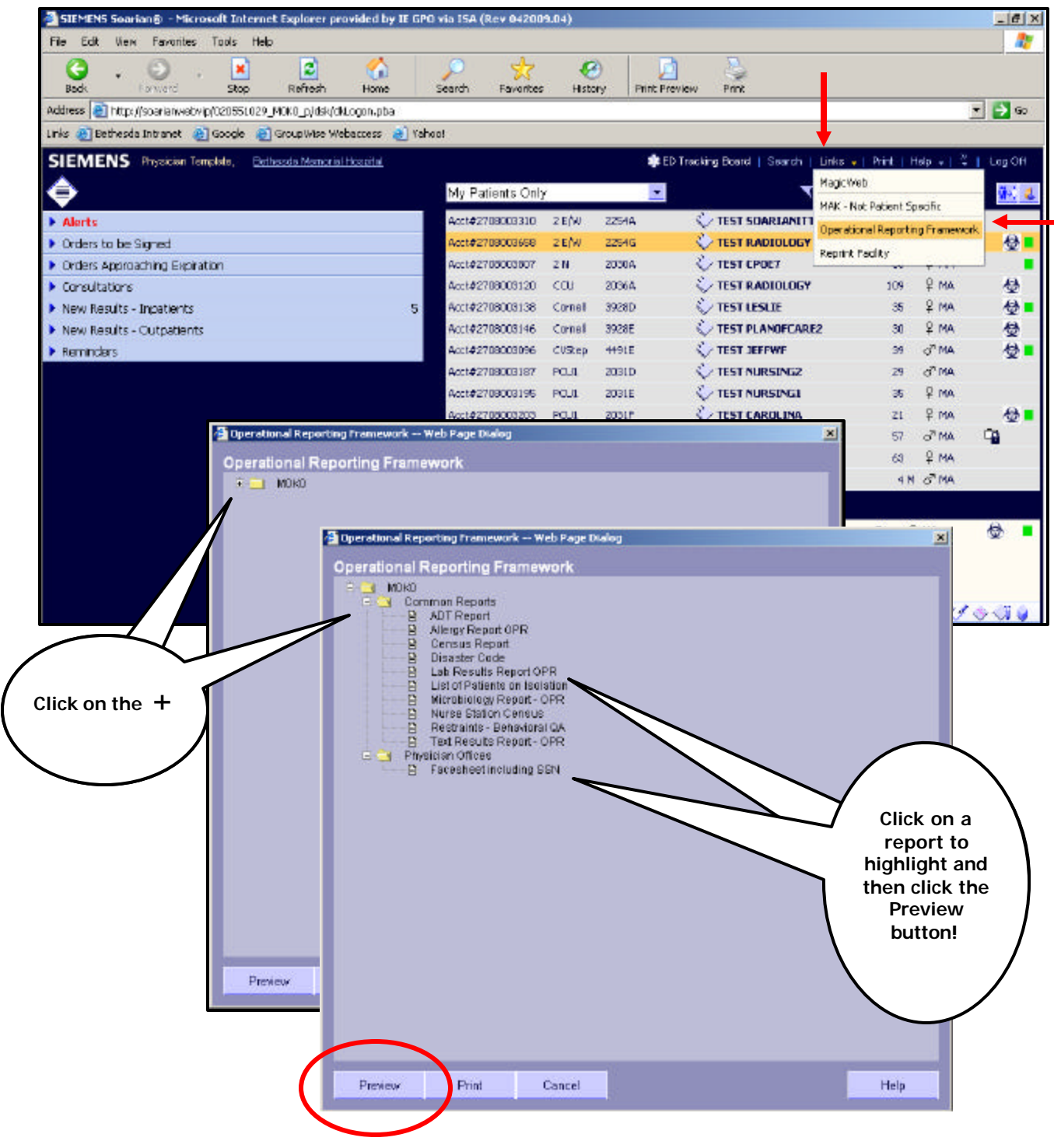

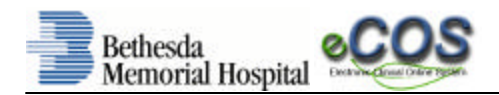

## **Print Face Sheets**

To print a face sheet, click on the "**Face sheet including SSN**" option to highlight and click the **Preview** button. Enter your **Patient Account number** and click **OK**:

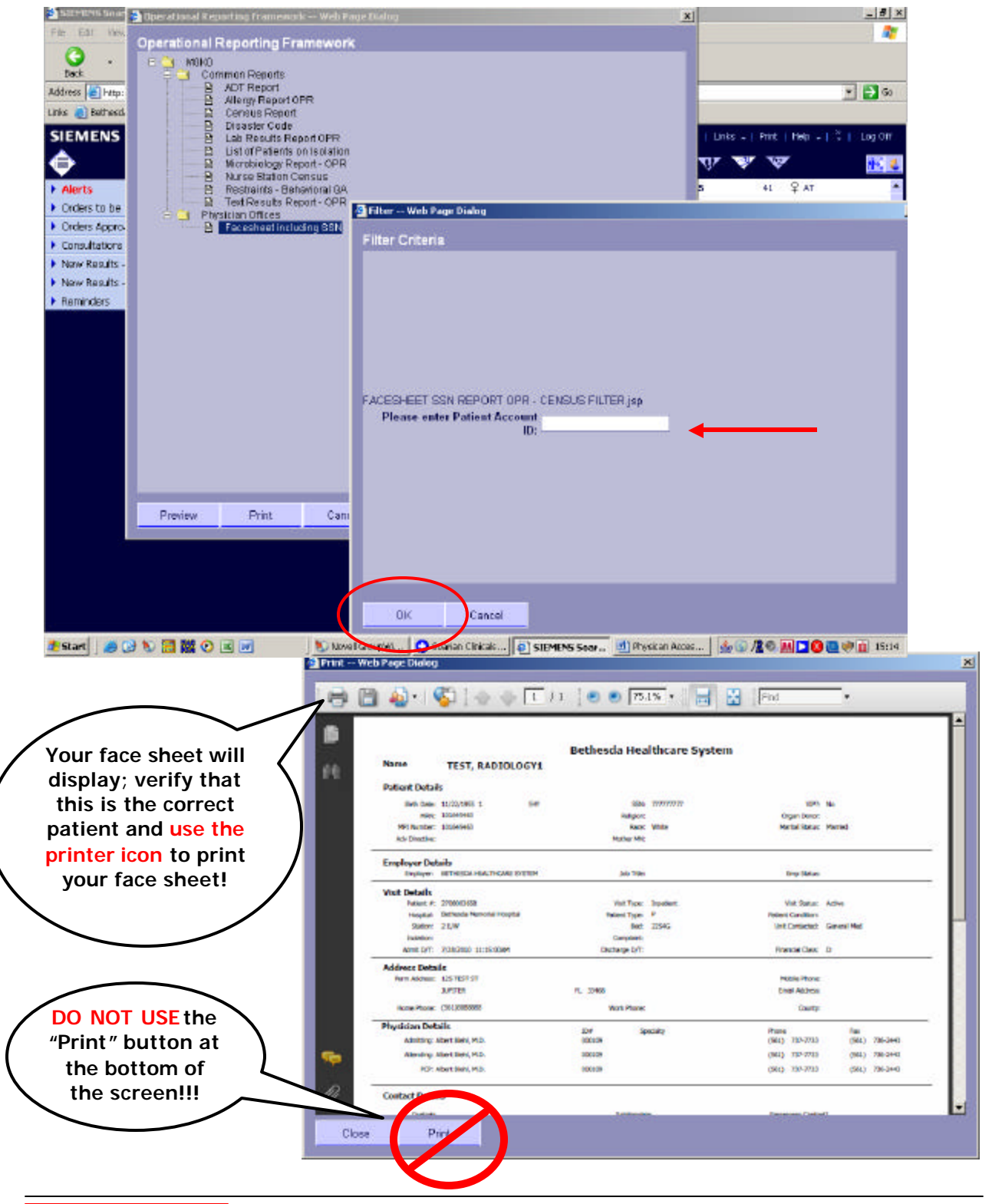

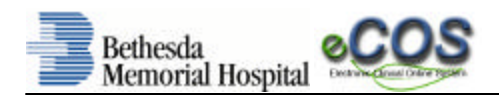

## **Print Lab Results**

To print Lab Reports, click on the "**Lab Results Report OPR**" option to highlight and click the **Preview** button. Enter a **date range** and select the Lab sub-departments you want to print, enter the **Medical Record Number** and click **OK**:

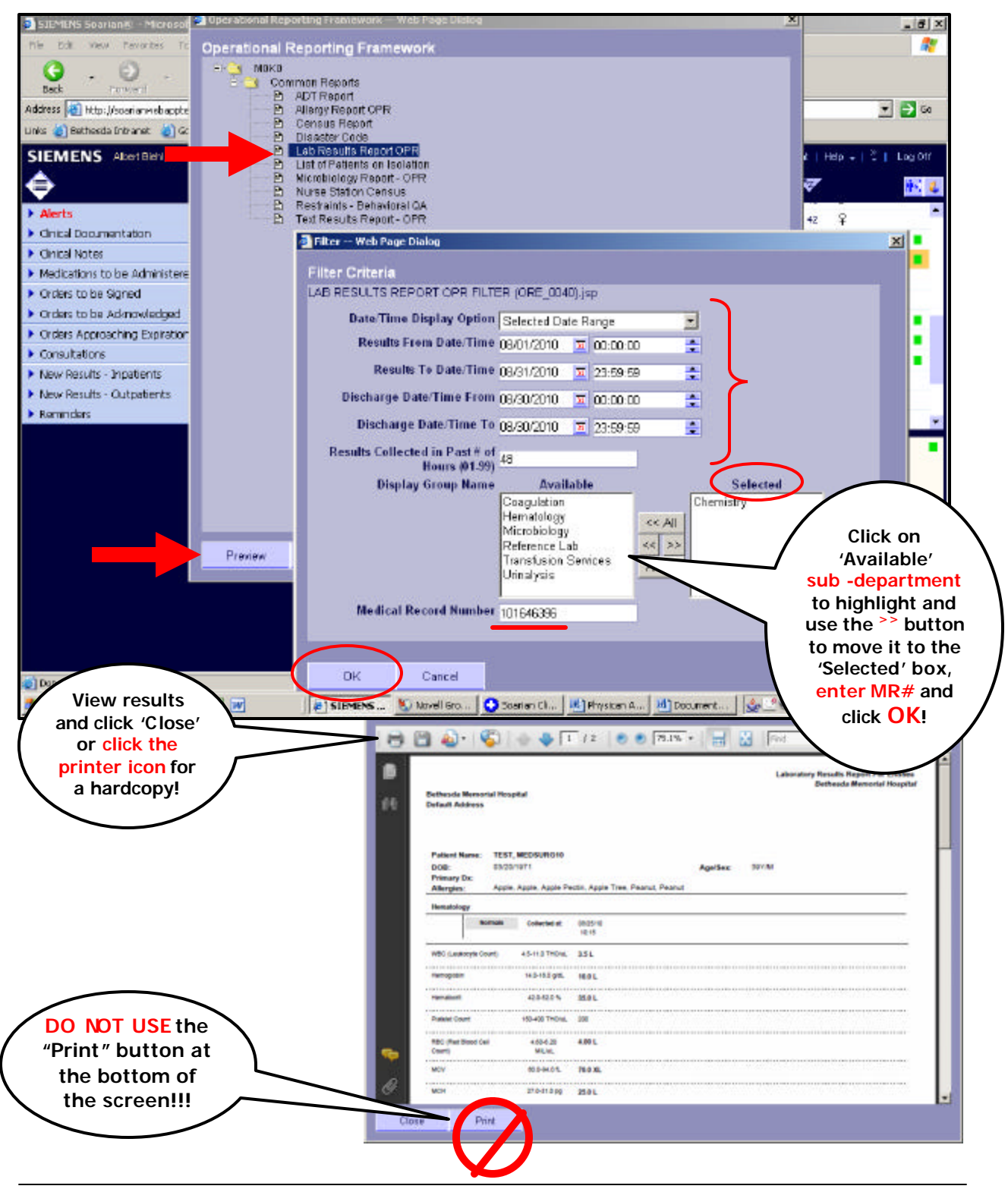

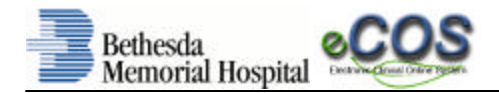

#### **Print Imaging Results**

To print Imaging Reports, use the **Patient Record** or **Clinical Summary** task cards to retrieve the results. Click on the  $\frac{1}{\sqrt{2}}$  icon:

#### **Patient Record:**

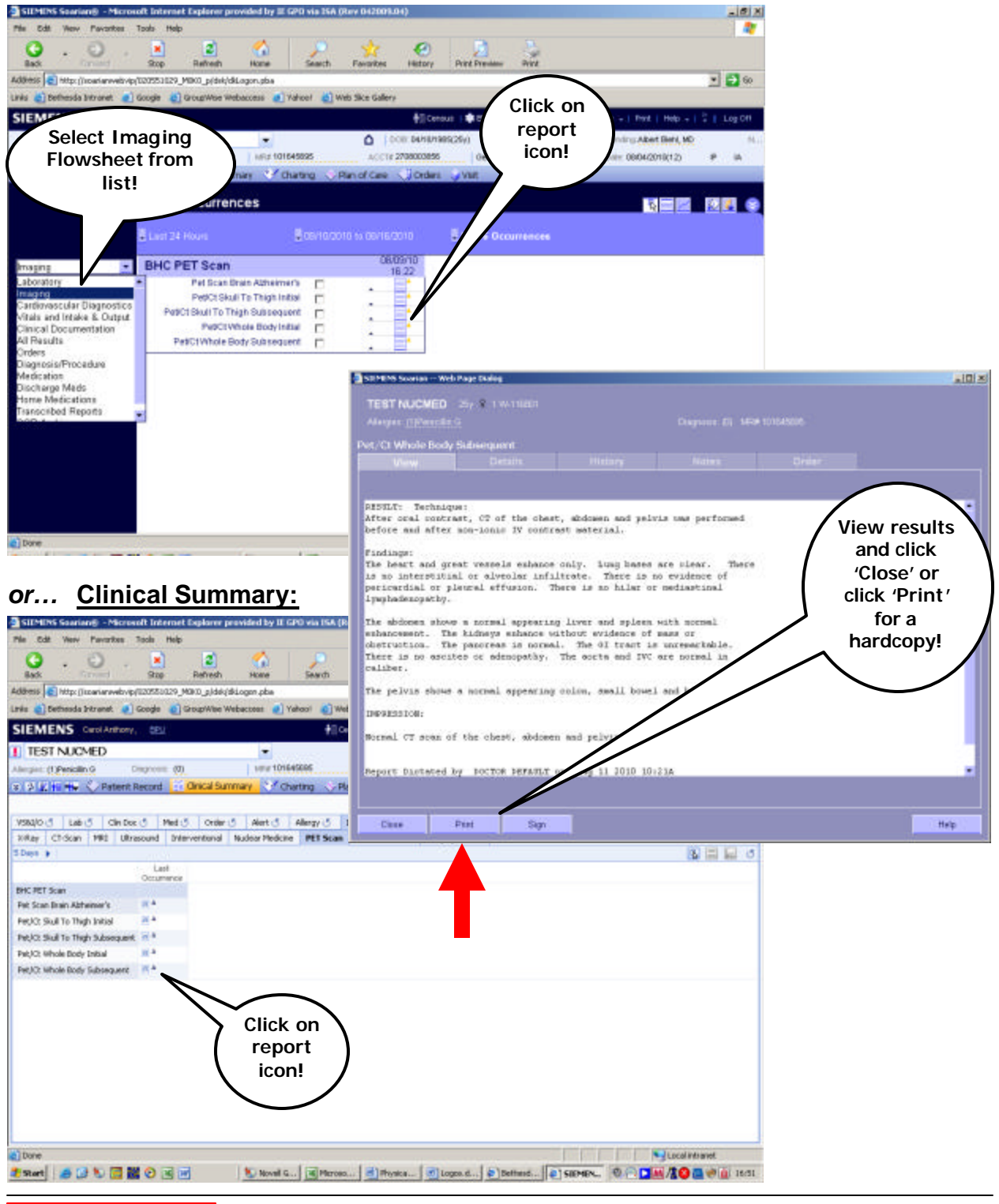